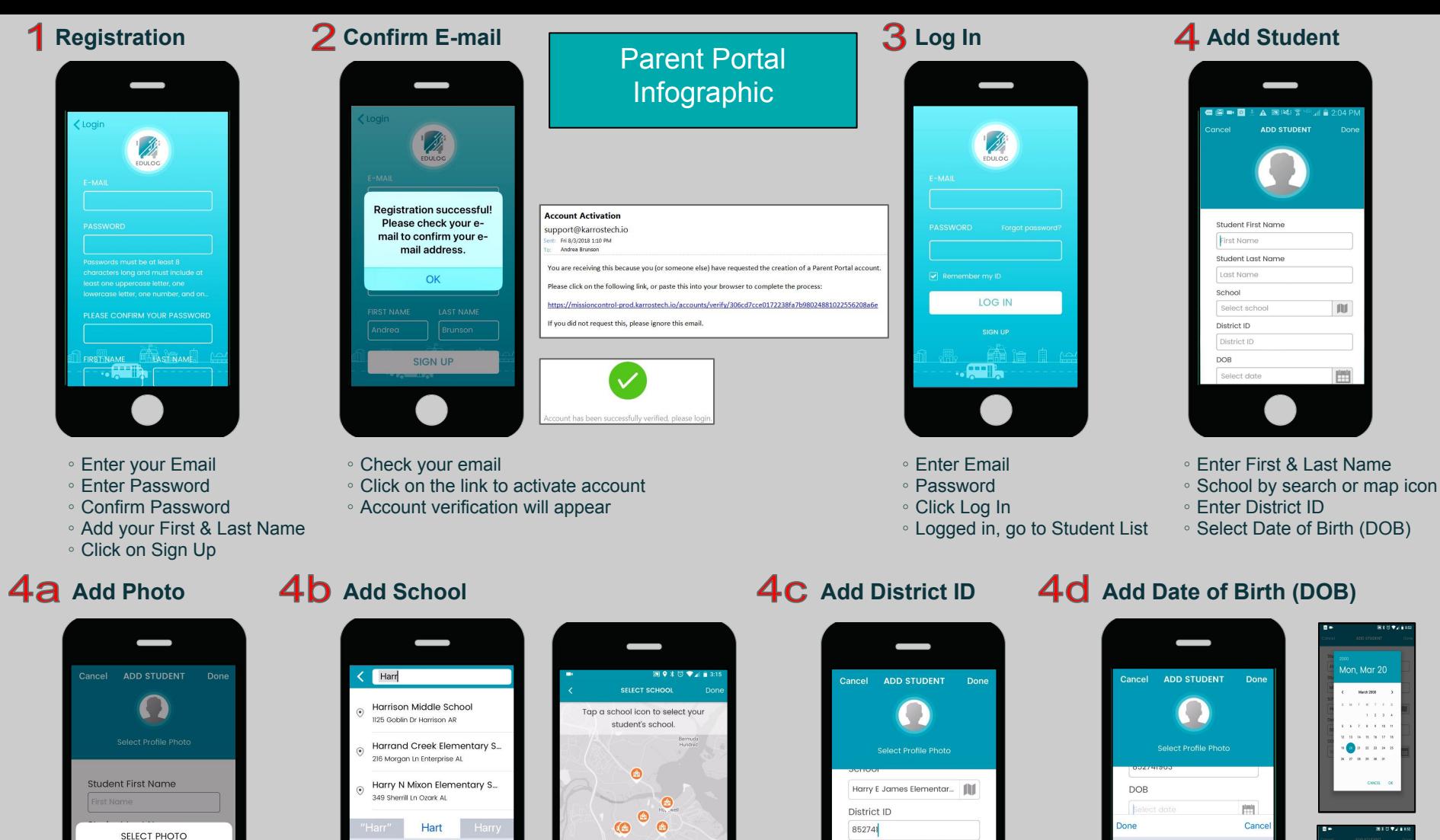

**Take Photo** Library **Cancel** Tap the student icon and

upload a photo or take a photo from your device.

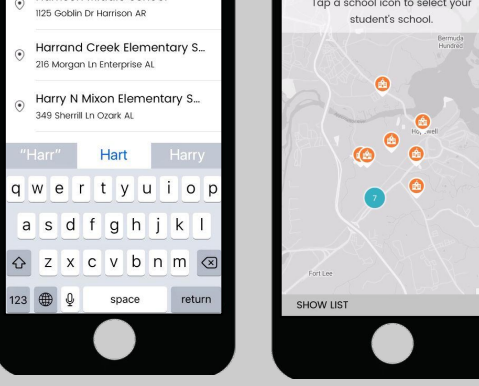

Search for school by name or find school on map using the map icon.

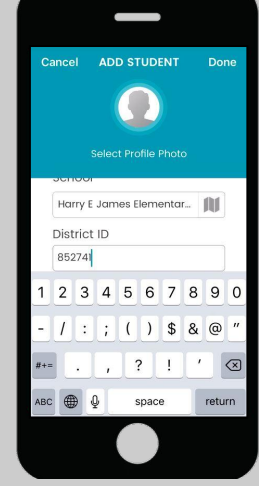

District ID is a unique ID assigned to the child in the district. The district creates the ID.

Scroll to DOB on<br>Apple iOS.

2009

2010

2012

2013

29

30 2011

 $31$ 

Octobe

November

December

lanuary

February

Select Day then Scroll to year on Android.

 $\mathbb N$ 

門

Mon, Mar 20

 $\epsilon = 10$  March 2008

**MET WITH** 

 $x - 2 - x - 1 - 1 = 0$ 

 $\bullet$   $\bullet$   $\bullet$   $\bullet$   $\bullet$   $\bullet$ 

ue, Mar 20

 $\overline{200}$ 

3332

m

2004  $\frac{1}{2}$  $2006$ 

 $\mathbf{B}$  .  $\mathbf{B}$  .  $\mathbf{B}$ 

 $1 - 1 - 1$ 

## SELECTING DATES ON IOS (APPLE) DEVICES

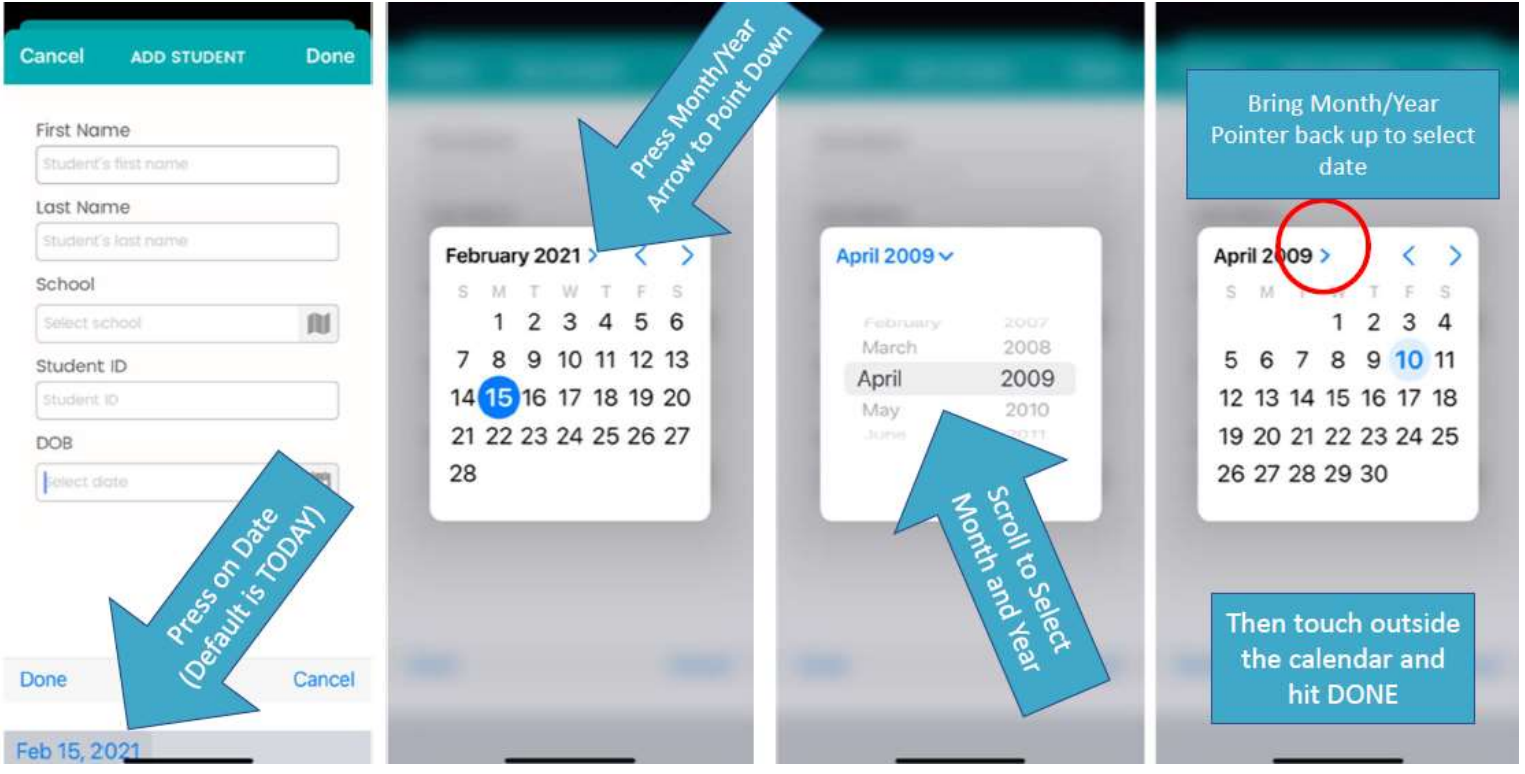

## SELECTING DATES ON ANDROID DEVICES

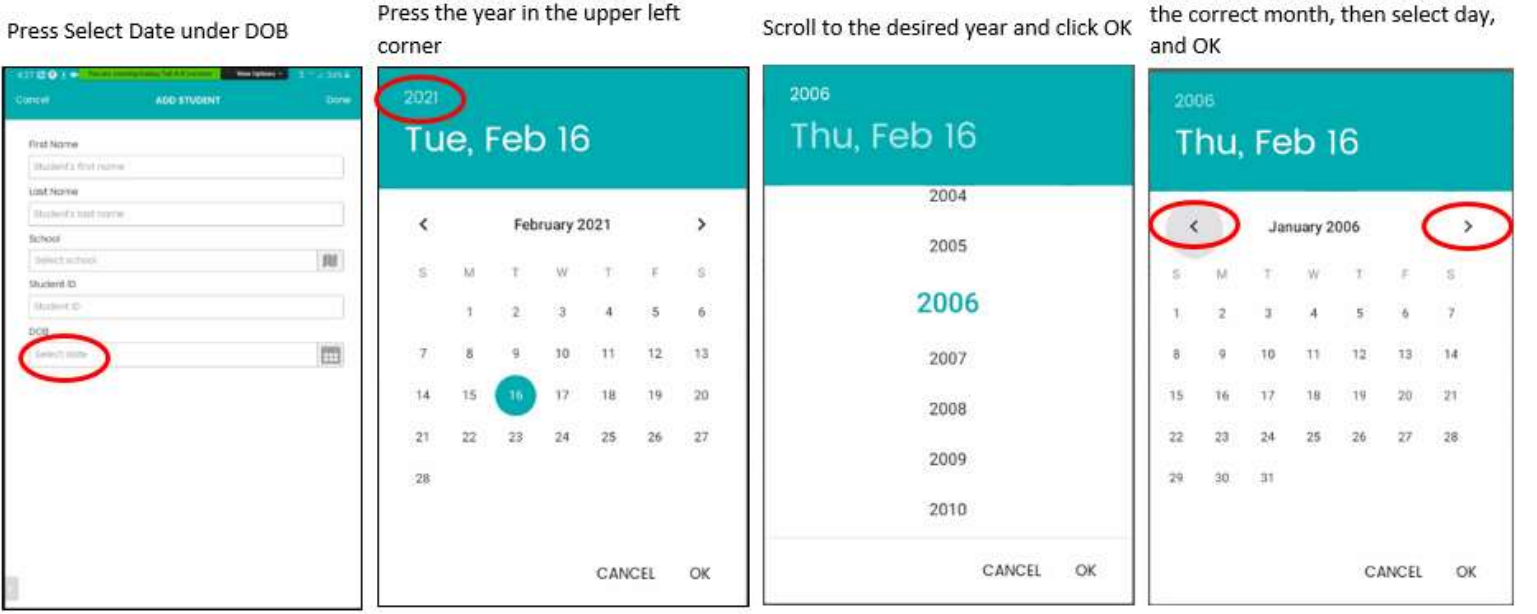

Use the arrow buttons to navigate to